# iVOS 5.0 Support Guide

## System Requirements

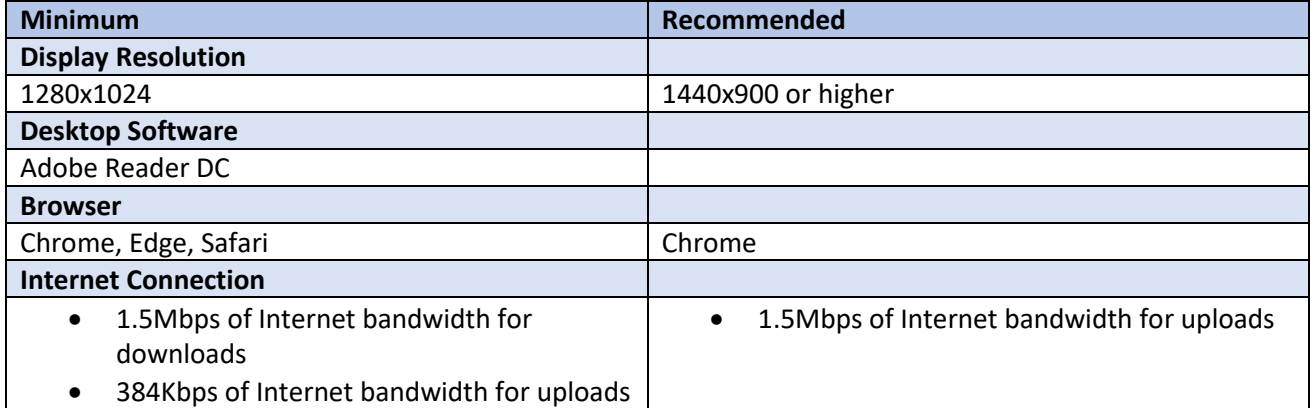

## Recommended Settings

#### 1. Browser Zoom Setting

Recommended setting is 100%, settings other than 100% may not accurately display the page correctly.

#### **Chrome:**

- At the top right, click  $\frac{1}{2}$ .
- Adjust the **Zoom** setting.

#### **Edge:**

- At the top right, click "…"
- Adjust the **Zoom** setting.

#### **Safari:**

- Open the Safari menu and select **Preferences**
- Click **Websites**
- Click Page **Zoom**

#### 2. Trusted Site Security Settings

Use the following steps to add the system's URL to the Trusted Sites Zone.

- Open the Windows Control Panel; this can typically be found in the Windows Start Menu in Windows System - Control Panel. Alternately, type *Control Panel* into the Windows Search box.
- Select Internet Options and then click the Security tab.
- From the Select a zone to view or change security settings section, select Trusted sites.
- Click the Sites button.
- Enter the URL https://www.incident-request.org
- After entering the URL in the field, click the Add button.
- Click Close on the Trusted sites dialog.

#### 3. Popup Blockers

Pop-up blockers can cause issues when using the site. To resolve this, you can turn off pop-up blockers for all sites, or add applicable sites to the list of sites that allow pop-ups. Note that after adding a site to the list of sites that allow pop-up blockers, you may need to exit and restart your browser.

#### **Chrome**:

- At the top right, click  $\frac{1}{2}$ .
- Select **Privacy and Security**
- Select **Site Settings**
- Select **Popup and Redirects**
- Disable the "Blocked" option. Alternately, add https://www.incident-request.org to the "Allow" list.

#### **Edge**:

- At the top right, click "..."
- Select **Settings**
- Select **Cookies and site permissions**
- Select **Popup and Redirects**
- Disable the **Block** option. Alternately, add https://www.incident-request.org to the "Allow" list.

#### **Safari:**

- Open the **Safari** menu and select **Preferences**
- Select the **Websites** tab
- Select **Pop-Up Windows**
- Change the "When visiting other websites" dropdown to **Allow**.

#### 4. AutoFill/AutoComplete Feature

A browser's autofill feature can cause issues when populating name and address fields. To resolve this issue, disable this feature in your browser.

#### **Chrome:**

- At the top right, click
- Select **Settings**
- Select **Autofill**
- Select **Addresses and More**
- Disable **Save and Fill Addresses**

#### **Edge:**

- At the top right, click "..."
- Select **Settings**
- Select **Passwords and Autofill**
- Disable **Save Form Entries**

#### **Safari:**

- Open the **Safari** menu and select **Preferences**
- Select **AutoFill**
- Uncheck **Using info from my contacts** and **Other forms**

# Troubleshooting Guidelines

If you are encountering errors or other unexpected behaviour with the system, as a first troubleshooting step it is recommended to reset your web browser's cache and cookies. To do this, follow the instructions below for the web browser you are using.

#### **Chrome:**

- At the top right, click  $\frac{1}{2}$ .
- Select **More tools Clear browsing data**.
- In the Time range drop-down menu, select **All time**.
- Check the **Cached images and files** and **Cookies and other site data** checkboxes.
- Click **Clear data**.

#### **Edge:**

- At the top right, click "..."
- Select **Settings**
- Select **Privacy, search, and services**.
- Under Clear browsing data, select **Choose what to clear**.
- In the Time range drop-down menu, select **All time**.
- Check the **Cached images and files** and **Cookies and other site data** checkboxes.
- Click **Clear**.

#### **Safari:**

- Click on the **Safari** drop-down menu and select **Preferences**.
- Click the **Advanced** tab. Select the **Show Develop menu** in menu bar checkbox and close the Preferences window.
- Select the **Develop** drop-down menu. Click **Empty Cache**.

#### Common Issues

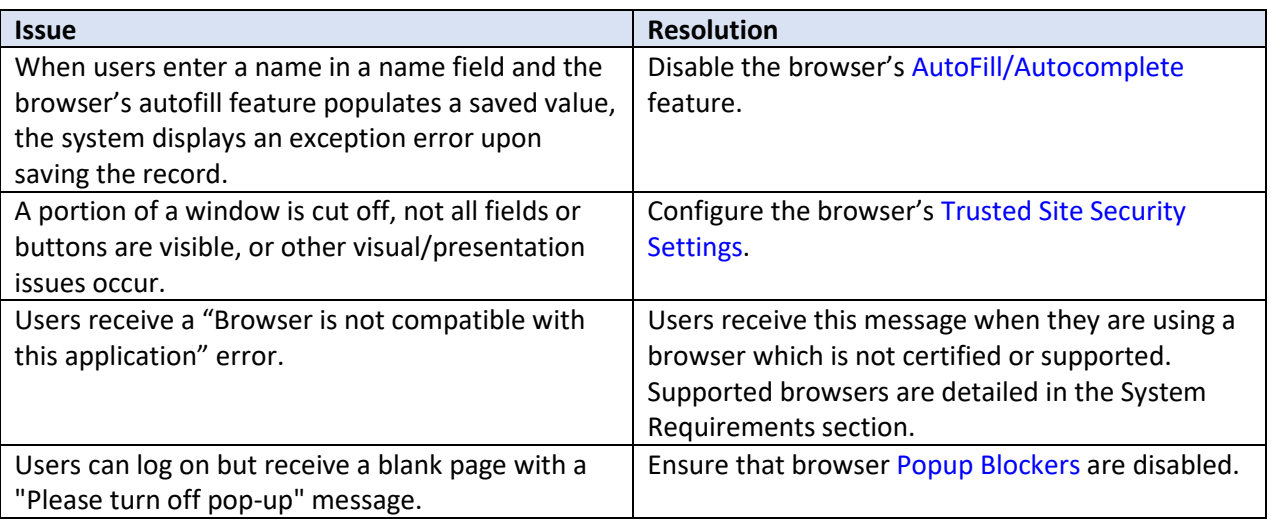